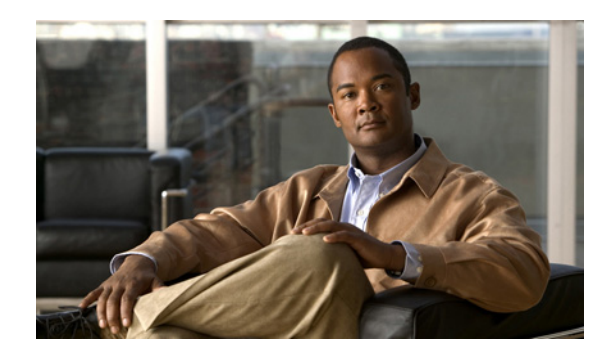

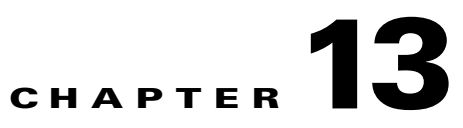

# **Configuring SSH and Certificates**

This chapter describes how to configure SSH and certificates for your sensor, and it contains the following sections:

- **•** [Understanding SSH, page 13-1](#page-0-0)
- **•** [Configuring Authorized Keys, page 13-2](#page-1-0)
- **•** [Configuring Known Host Keys, page 13-4](#page-3-0)
- **•** [Generating the Sensor Key, page 13-7](#page-6-0)
- **•** [Understanding Certificates, page 13-8](#page-7-0)
- **•** [Configuring Trusted Hosts, page 13-9](#page-8-0)
- **•** [Generating the Server Certificate, page 13-11](#page-10-0)

## <span id="page-0-0"></span>**Understanding SSH**

SSH provides strong authentication and secure communications over channels that are not secure.

SSH encrypts your connection to the sensor and provides a key so you can validate that you are connecting to the correct sensor. SSH also provides authenticated and encrypted access to other devices that the sensor connects to for blocking.

SSH authenticates the hosts or networks using one or both of the following:

- **•** Password
- **•** User RSA public key

SSH protects against the following:

• IP spoofing—A remote host sends out packets pretending to come from another trusted host.

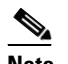

**Note** SSH even protects against a spoofer on the local network who can pretend he is your router to the outside.

- **•** IP source routing—A host pretends an IP packet comes from another trusted host.
- **•** DNS spoofing—An attacker forges name server records.
- **•** Interception of clear text passwords and other data by intermediate hosts.
- **•** Manipulation of data by those in control of intermediate hosts.
- **•** Attacks based on listening to X authentication data and spoofed connection to the X11 server.

**Note** SSH never sends passwords in clear text.

## <span id="page-1-0"></span>**Configuring Authorized Keys**

This section describes how to configure authorized keys for the sensor, and contains the following topics:

- **•** [Authorized Keys Pane, page 13-2](#page-1-1)
- **•** [Authorized Keys Pane Field Definitions, page 13-2](#page-1-2)
- **•** [Add and Edit Authorized Key Dialog Boxes Field Definitions, page 13-3](#page-2-1)
- **•** [Defining Authorized Keys, page 13-3](#page-2-0)

### <span id="page-1-1"></span>**Authorized Keys Pane**

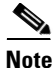

**Note** You must be administrator to add or edit authorized keys. If you have operator or viewer privileges and you try to add or edit an authorized key, you receive the Delivery Failed message.

Use the Authorized Keys pane to define public keys for a client allowed to use RSA authentication to log in to the local SSH server. The Authorized Keys pane displays the public keys of all SSH clients allowed to access the sensor.

Each user who can log in to the sensor has a list of authorized keys compiled from each client the user logs in with. When using SSH to log in to the sensor, you can use the RSA authentication rather than using passwords.

Use an RSA key generation tool on the client where the private key is going to reside. Then, display the generated public key as a set of three numbers (modulus length, public exponent, public modulus) and enter those numbers in the fields on the Authorized Keys pane.

You can view only your key and not the keys of other users.

## <span id="page-1-2"></span>**Authorized Keys Pane Field Definitions**

The following fields are found in the Authorized Keys pane:

- ID—A unique string (1 to 256 characters) to identify the key. You receive an error message if the ID contains a space or exceeds 256 alphanumeric characters.
- Modulus Length—Number of significant bits (511 to 2048) in the modulus. You receive an error message if the length is out of range.
- Public Exponent—Used by the RSA algorithm to encrypt data. The valid range is 3 to 2147483647. You receive an error message if the exponent is out of range.
- **•** Public Modulus—Used by the RSA algorithm to encrypt data. The public modulus is a string of 1 to 2048 numbers (where modulus is  $(2 \wedge \text{length})$  < modulus <  $(2 \wedge (\text{length} + 1)))$ . You receive an error message if the modulus is out of range or if you use characters rather than numbers. The numbers must match the following pattern:  $\lceil (0-9)[0-9] \rceil$ %.

## <span id="page-2-1"></span>**Add and Edit Authorized Key Dialog Boxes Field Definitions**

The following fields are found in the Add and Edit Authorized Key dialog boxes:

- ID—A unique string (1 to 256 characters) to identify the key. You receive an error message if the ID contains a space or exceeds 256 alphanumeric characters.
- Modulus Length—Number of significant bits (511 to 2048) in the modulus. You receive an error message if the length is out of range.
- **•** Public Exponent—Used by the RSA algorithm to encrypt data. The valid range is 3 to 2147483647. You receive an error message if the exponent is out of range.
- Public Modulus—Used by the RSA algorithm to encrypt data. The public modulus is a string of 1 to 2048 numbers (where modulus is  $(2 \wedge \text{length})$  < modulus <  $(2 \wedge (\text{length} + 1)))$ . You receive an error message if the modulus is out of range or if you use characters rather than numbers. The numbers must match the following pattern:  $\frac{10-9}{0-9}$ .

## <span id="page-2-0"></span>**Defining Authorized Keys**

To define public keys, follow these steps:

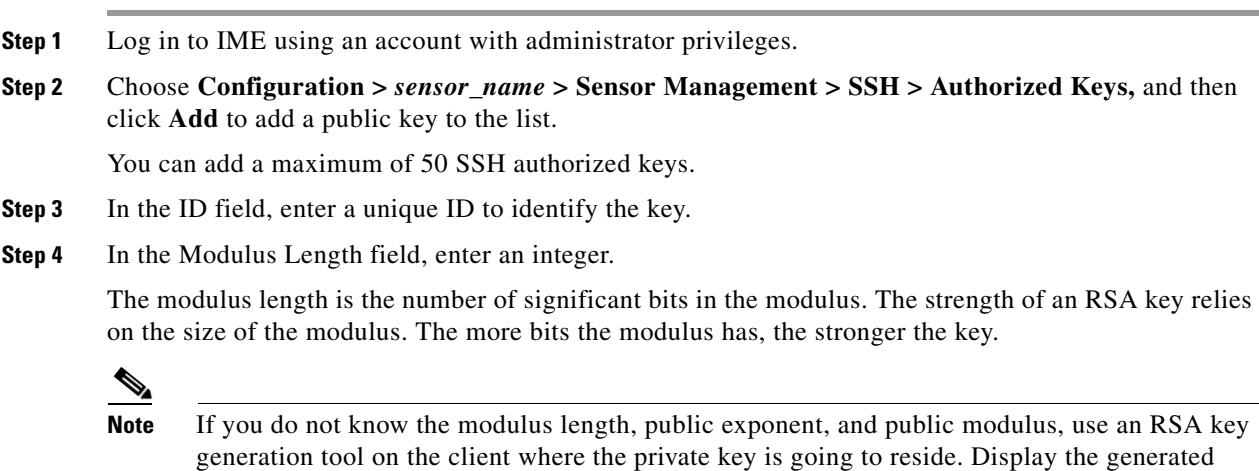

**Step 5** In the Public Exponent field, enter an integer.

enter those numbers in Steps 4 through 6.

The RSA algorithm uses the public exponent to encrypt data. The valid value for the public exponent is a number between 3 and 2147483647.

public key as a set of three numbers (modulus length, public exponent, and public modulus) and

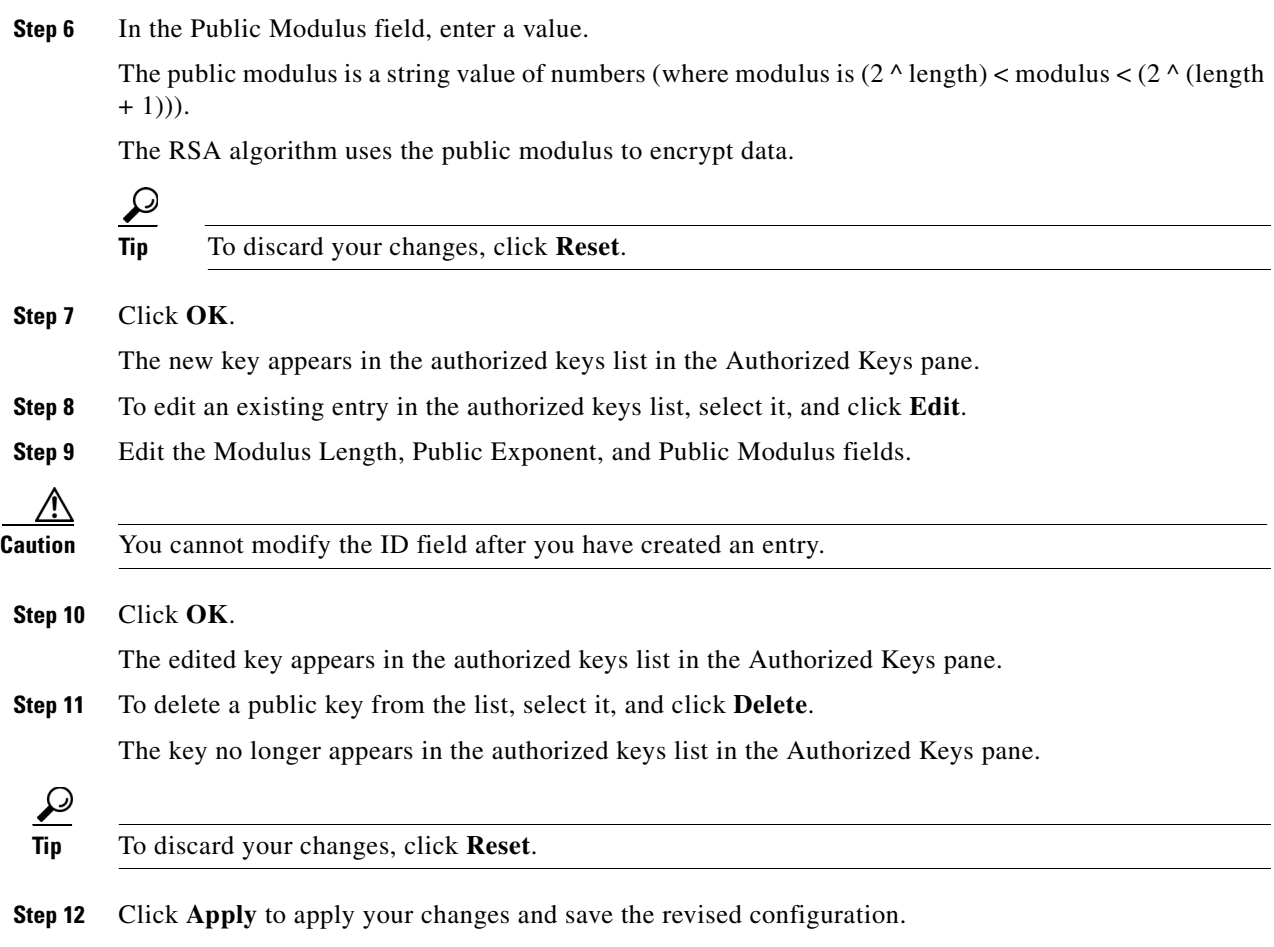

# <span id="page-3-0"></span>**Configuring Known Host Keys**

This section describes how to configure known host keys, and contains the following topics:

- **•** [Known Host Keys Pane, page 13-4](#page-3-1)
- **•** [Known Host Keys Pane Field Definitions, page 13-5](#page-4-1)
- **•** [Add and Edit Known Host Key Dialog Boxes Field Definitions, page 13-5](#page-4-0)
- **•** [Defining Known Host Keys, page 13-6](#page-5-0)

## <span id="page-3-1"></span>**Known Host Keys Pane**

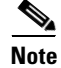

**Note** You must be administrator to add or edit known host keys.

Use the Known Host Keys pane to define public keys for the blocking devices that the sensor manages, and for SSH (SCP) servers that are used for downloading updates or copying files. You must get each device and server to report its public key so that you have the information you need to configure the Known Host Keys pane. If you cannot obtain the public key in the correct format, click **Retrieve Host Key** in the Add Known Host Keys dialog box.

IME attempts to retrieve the known host key from the host specified by the IP address. If successful, IME populates the Add Known Host Key pane with the key.

**Note Retrieve Host Key** is available only in the Add dialog box. You receive an error message if the IP address is invalid.

## <span id="page-4-1"></span>**Known Host Keys Pane Field Definitions**

The following fields are found in the Known Host Keys pane:

- **•** IP Address—IP address of the host you are adding keys for.
- Modulus Length—Number of significant bits (511 to 2048) in the modulus. You receive an error message if the length is out of range.
- **•** Public Exponent—Used by the RSA algorithm to encrypt data. The valid range is 3 to 2147483647. You receive an error message if the exponent is out of range.
- **•** Public Modulus—Used by the RSA algorithm to encrypt data. The public modulus is a string of 1 to 2048 numbers (where modulus is  $(2 \wedge \text{length})$  < modulus <  $(2 \wedge (\text{length} + 1)))$ . You receive an error message if the modulus is out of range or if you use characters rather than numbers. The numbers must match the following pattern:  $\lceil (0-9)[(0-9)\rceil \rceil$ \$.

## <span id="page-4-0"></span>**Add and Edit Known Host Key Dialog Boxes Field Definitions**

The following fields are found in the Add and Edit Known Host Key dialog boxes:

- **•** IP Address—IP address of the host you are adding keys for.
- Modulus Length—Number of significant bits (511 to 2048) in the modulus. You receive an error message if the length is out of range.
- Public Exponent—Used by the RSA algorithm to encrypt data. The valid range is 3 to 2147483647. You receive an error message if the exponent is out of range.
- **•** Public Modulus—Used by the RSA algorithm to encrypt data. The public modulus is a string of 1 to 2048 numbers (where modulus is  $(2 \land \text{length})$  < modulus <  $(2 \land (\text{length} + 1))$ ). You receive an error message if the modulus is out of range or if you use characters rather than numbers. The numbers must match the following pattern:  $\lceil (0-9)[(0-9)]^* \rceil$ .

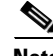

**Note Retrieve Host Key** is available only in the Add dialog box. You receive an error message if the IP address is invalid.

Г

## <span id="page-5-0"></span>**Defining Known Host Keys**

To define known host keys, follow these steps:

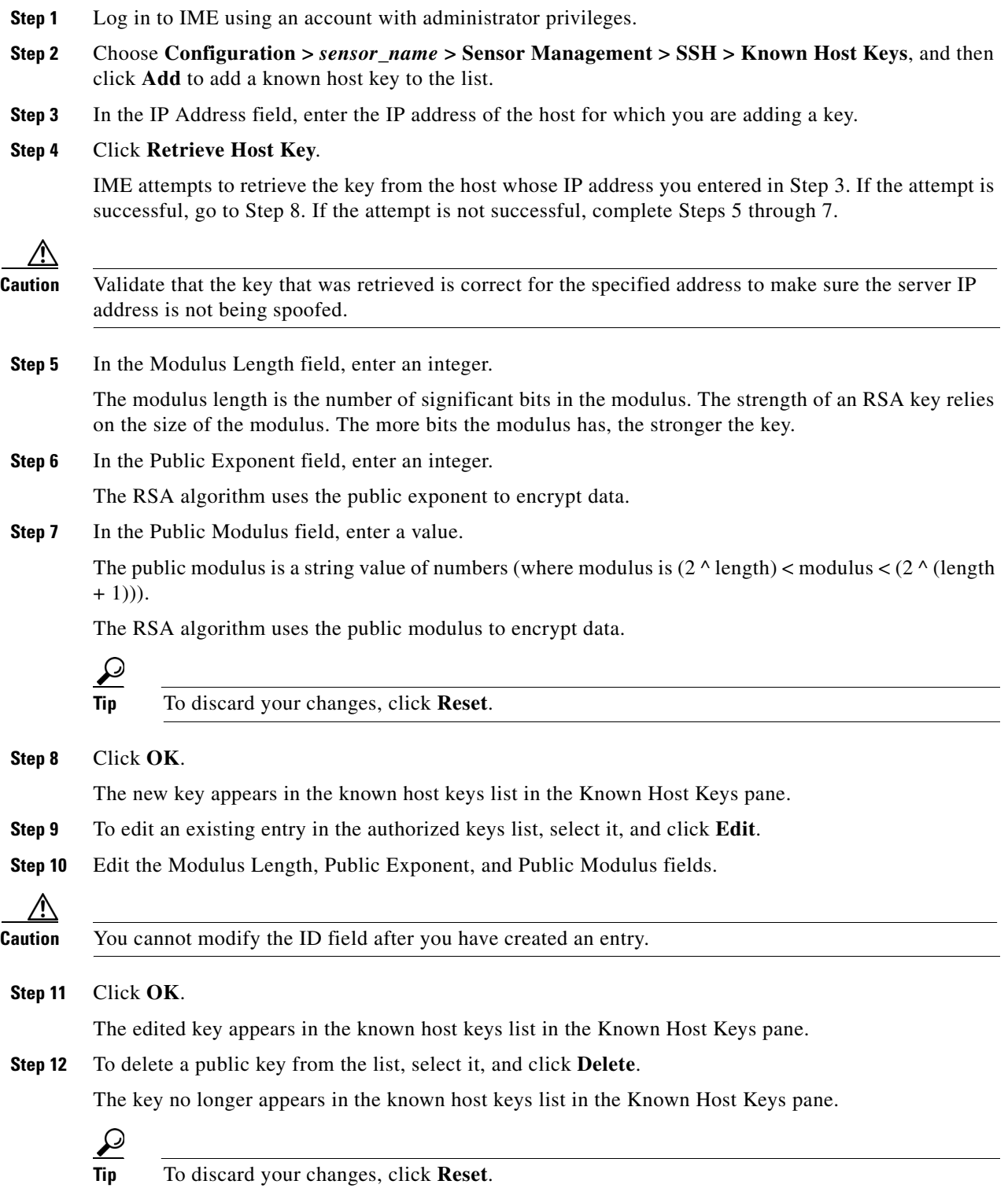

**Cisco Intrusion Prevention System Manager Express Configuration Guide for IPS 6.2**

**Step 13** Click **Apply** to apply your changes and save the revised configuration.

## <span id="page-6-0"></span>**Generating the Sensor Key**

This section describes how to obtain a sensor key, and contains the following topics:

- **•** [Sensor Key Pane, page 13-7](#page-6-1)
- **•** [Displaying and Generating the Sensor SSH Host Key, page 13-7](#page-6-2)

### <span id="page-6-1"></span>**Sensor Key Pane**

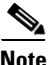

**Note** You must be administrator to generate sensor SSH host keys.

The server uses the SSH host key to prove its identity. Clients know they have contacted the correct server when they see a known key.

The sensor generates an SSH host key the first time it starts up. It is displayed in the Sensor Key pane. Click **Generate Key** to replace that key with a new key.

#### **Field Definitions**

The Sensor Key pane displays the sensor SSH host key. Press **Generate Key** to generate a new sensor SSH host key.

## <span id="page-6-2"></span>**Displaying and Generating the Sensor SSH Host Key**

To display and generate sensor SSH host keys, follow these steps:

- **Step 1** Log in to IME using an account with administrator privileges.
- **Step 2** Choose **Configuration >** *sensor\_name* **> Sensor Management > SSH > Sensor Key**. The sensor SSH host key is displayed.
- **Step 3** To generate a new sensor SSH host key, click **Generate Key**.

A dialog box displays the following warning:

Generating a new SSH host key requires you to update the known hosts tables on remote systems with the new key so that future connections succeed. Do you want to continue?

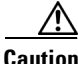

**Caution** The new key replaces the existing key, which requires you to update the known hosts tables on remote systems with the new host key so that future connections succeed.

Г

**Step 4** Click **OK** to continue.

A new host key is generated and the old host key is deleted. A status message states the key was updated successfully.

## <span id="page-7-0"></span>**Understanding Certificates**

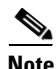

**Note** The IDM configuration component is embedded in IME.

Cisco IPS 6.2 contains a web server that is running IDM. Management stations connect to this web server. Blocking forwarding sensors also connect to the web server of the master blocking sensor. To provide security, this web server uses an encryption protocol known as TLS, which is closely related to SSL protocol. When you enter a URL into the web browser that starts with https://*ip\_address*, the web browser responds by using either TLS or SSL protocol to negotiate an encrypted session with the host.

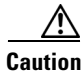

**Caution** The web browser initially rejects the certificate presented by IDM because it does not trust the CA.

**Note** IDM is enabled by default to use TLS and SSL.We highly recommend that you use TLS and SSL.

The process of negotiating an encrypted session in TLS is called "handshaking," because it involves a number of coordinated exchanges between client and server. The server sends its certificate to the client. The client performs the following three-part test on this certificate:

**1.** Is the issuer identified in the certificate trusted?

Every web browser ships with a list of trusted third-party CAs. If the issuer identified in the certificate is among the list of CAs trusted by your browser, the first test is passed.

**2.** Is the date within the range of dates during which the certificate is considered valid?

Each certificate contains a Validity field, which is a pair of dates. If the date falls within this range of dates, the second test is passed.

**3.** Does the common name of the subject identified in the certificate match the URL hostname?

The URL hostname is compared with the subject common name. If they match, the third test is passed.

When you direct your web browser to connect with IDM, the certificate that is returned fails because the sensor issues its own certificate (the sensor is its own CA) and the sensor is not already in the list of CAs trusted by your browser.

When you receive an error message from your browser, you have three options:

- **•** Disconnect from the site immediately.
- **•** Accept the certificate for the remainder of the web browsing session.
- **•** Add the issuer identified in the certificate to the list of trusted CAs of the web browser and trust the certificate until it expires.

The most convenient option is to permanently trust the issuer. However, before you add the issuer, use out-of-band methods to examine the fingerprint of the certificate. This prevents you from being victimized by an attacker posing as a sensor. Confirm that the fingerprint of the certificate appearing in your web browser is the same as the one on your sensor.

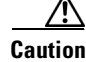

**Caution** If you change the organization name or hostname of the sensor, a new certificate is generated the next time the sensor is rebooted. The next time your web browser connects to IDM, you will receive the manual override dialog boxes. You must perform the certificate fingerprint validation again for Internet Explorer and Firefox.

# <span id="page-8-0"></span>**Configuring Trusted Hosts**

This section describes how to configure trusted hosts, and contains the following sections.

- **•** [Trusted Hosts Pane, page 13-9](#page-8-1)
- **•** [Trusted Hosts Pane Field Definitions, page 13-9](#page-8-2)
- **•** [Add Trusted Host Dialog Box Field Definitions, page 13-10](#page-9-0)
- **•** [Adding Trusted Hosts, page 13-10](#page-9-1)

### <span id="page-8-1"></span>**Trusted Hosts Pane**

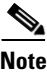

**Note** You must be administrator to add trusted hosts.

Use the Trusted Hosts pane to add certificates for master blocking sensors and for TLS and SSL servers that the sensor uses for downloading updates. You can also use it to add the IP addresses of external product interfaces, such as CSA MC, that the sensor communicates with.

The Trusted Hosts pane lists all trusted host certificates that you have added. You can add certificates by entering an IP address. IME retrieves the certificate and displays its fingerprint. If you accept the fingerprint, the certificate is trusted. You can add and delete entries from the list, but you cannot edit them.

### <span id="page-8-2"></span>**Trusted Hosts Pane Field Definitions**

The following fields are found in the Trusted Hosts pane:

- **•** IP Address—IP address of the trusted host.
- **•** MD5—Message Digest 5 encryption. MD5 is an algorithm used to compute the 128-bit hash of a message.
- **•** SHA1—Secure Hash Algorithm. SHA1 is a cryptographic message digest algorithm.

## <span id="page-9-0"></span>**Add Trusted Host Dialog Box Field Definitions**

The following fields are found in the Add Trusted Host dialog box:

- **•** IP Address—IP address of the trusted host.
- Port—(Optional) Specifies the port number of where to obtain the host certificate.

## <span id="page-9-1"></span>**Adding Trusted Hosts**

To add trusted hosts, follow these steps:

- **Step 1** Log in to IME using an account with administrator privileges.
- **Step 2** Choose **Configuration >** *sensor\_name* **> Sensor Management > Certificates > Trusted Hosts**, and then click **Add** to add a trusted host to the list.
- **Step 3** In the IP Address field, enter the IP address of the trusted host you are adding.
- **Step 4** In the Port field, enter a port number if the sensor is using a port other than 443.
- **Step 5** Click **OK**.

IME retrieves the certificate from the host whose IP address you entered in Step 3. The new trusted host appears in the trusted hosts list in the Trusted Hosts pane.

A dialog box informs you that IME is communicating with the sensor:

Communicating with the sensor, please wait ...

A dialog box provides status about whether IME was successful in adding a trusted host:

The new host was added successfully.

- **Step 6** Verify that the fingerprint is correct by comparing the displayed values with a securely obtained value, such as through direct terminal connection or on the console. If you find any discrepancies, delete the trusted host immediately.
- **Step 7** To view an existing entry in the trusted hosts list, select it, and click **View**.

The View Trusted Host dialog box appears. The certificate data is displayed. Data displayed in this dialog box is read-only.

- **Step 8** Click **OK**.
- **Step 9** To delete a trusted host from the list, select it, and click **Delete**.

The trusted host no longer appears in the trusted hosts list in the Trusted Hosts pane.

لىكم

**Tip** To discard your changes, click **Reset**.

**Step 10** Click **Apply** to apply your changes and save the revised configuration.

## <span id="page-10-0"></span>**Generating the Server Certificate**

This section describes how to generate the server certificate, and contains the following topics:

- **•** [Server Certificate Pane, page 13-11](#page-10-1)
- **•** [Displaying and Generating the Server Certificate, page 13-11](#page-10-2)

## <span id="page-10-1"></span>**Server Certificate Pane**

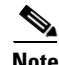

**Note** You must be administrator to generate server certificates.

The Server Certificate pane displays the sensor server X.509 certificate. You can generate a new server self-signed X.509 certificate from this pane. A certificate is generated when the sensor is first started. Click **Generate Certificate** to generate a new host certificate.

**Caution** The sensor IP address is included in the certificate. If you change the sensor IP address, you must generate a new certificate.

#### **Field Definitions**

 The Server Certificate pane displays the sensor server X.509 certificate. Click **Generate Certificate** to generate a new sensor X.509 certificate.

### <span id="page-10-2"></span>**Displaying and Generating the Server Certificate**

To display and generate the sensor server X.509 certificate, follow these steps:

**Step 1** Log in to IME using an account with administrator privileges.

**Step 2** Choose **Configuration >** *sensor\_name* **> Sensor Setup > Certificate > Server Certificate**.

The sensor server X.509 certificate is displayed.

**Step 3** To generate a new sensor server X.509 certificate, click **Generate Certificate**.

A dialog box displays the following warning:

Generating a new server certificate requires you to verify the new fingerprint the next time you connect or when you add the sensor as a trusted host. Do you want to continue?

**Caution** Write down the new fingerprint. Later you will need it to verify what is displayed in your web browser when you connect, or when you are adding the sensor as a trusted host. If the sensor is a master blocking sensor, you must update the trusted hosts table on the remote sensors that are sending blocks to the master blocking sensor.

**Step 4** Click **OK** to continue.

A new server certificate is generated and the old server certificate is deleted.

Г

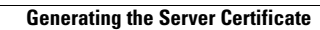

**The Second Second** 

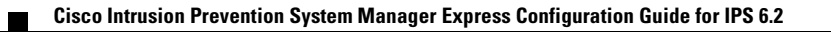